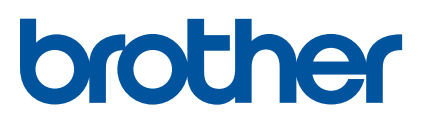

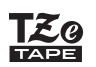

## **PT-P710BT** 사용자 설명서(한국어)

이 라벨 프린터를 사용하기 전에 모든 주의 사항을 포함하여 이 설명서를 자세히 읽어 주십시오. 이 설명서를 읽은 후에는 안전한 곳에 보관해 주십시오.

FAQ 및 문제 해결을 찾아보거나 라벨 프린터의 소프트웨어 및 설명서를 다운로드하려면 [support.brother.com](http://support.brother.com/)을 참조하십시오.

## 소모품

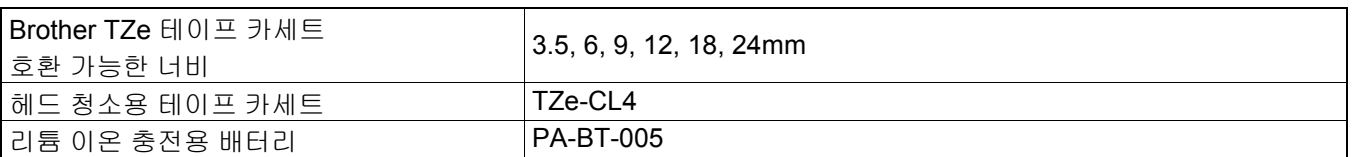

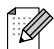

- Brother는 예고 없이 여기에 수록된 사양과 자료를 변경할 수 있는 권한을 보유하며, 인쇄상의 오류 또는 발행물 과 관련된 다른 오류를 포함하여(이에 제한되지 않음) 제공된 자료를 사용함으로써 발생한 모든 손해(결과적 손 해 포함)에 대해 어떠한 책임도 지지 않습니다.
- 이 문서의 전체 또는 일부 내용을 무단 복제 또는 복사하는 행위는 금지되어 있습니다.
- 당사에서는 이 제품으로 만든 라벨을 사용하여 발생하는 모든 손해/이익 손실이나 고장, 수리 또는 배터리를 사 용하는 소모품으로 인한 데이터 손실/변경 또는 모든 제3자 청구에 대해 어떠한 책임도 지지 않습니다.

# 목차

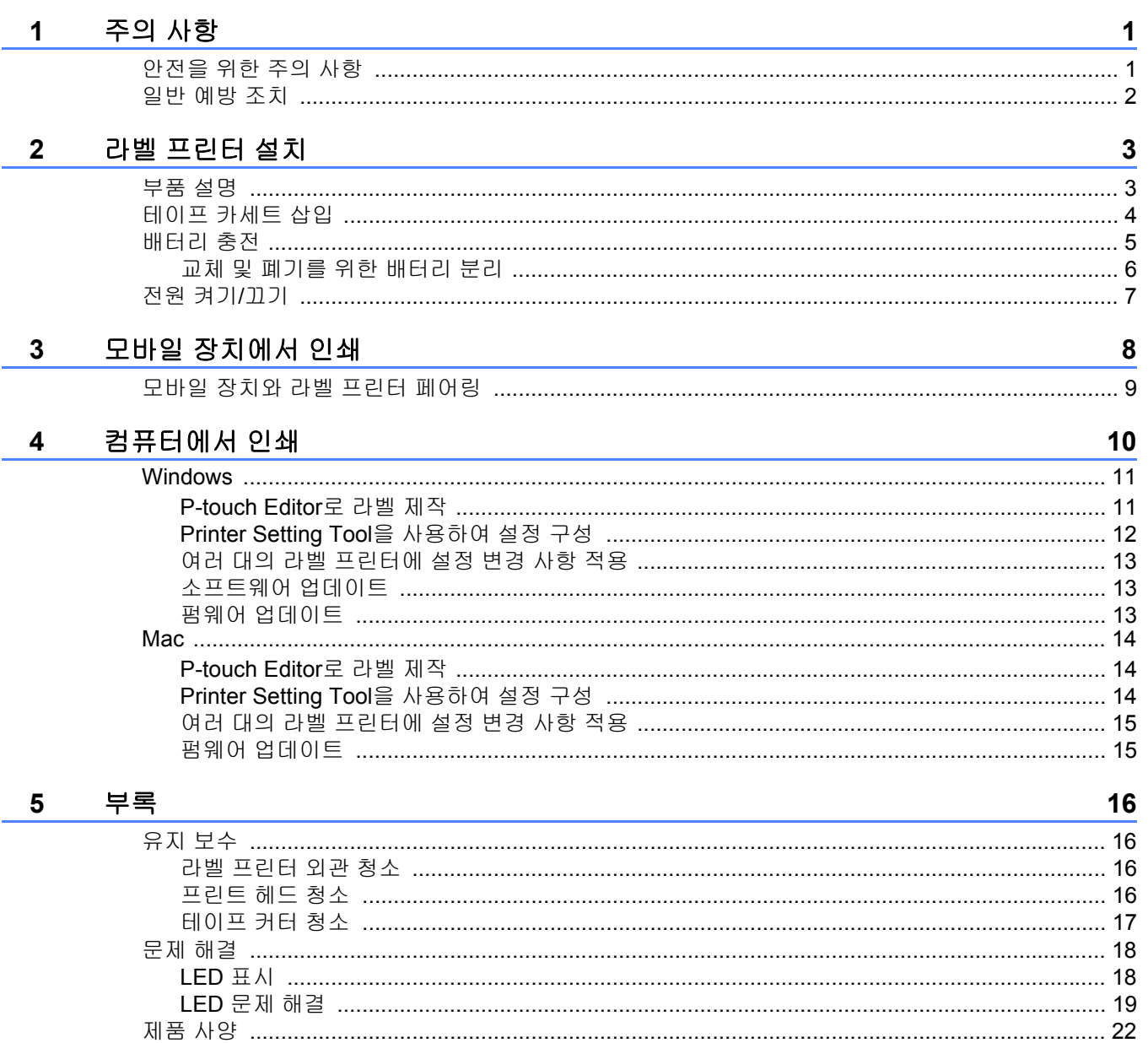

<span id="page-2-0"></span>**1** 주의 사항

## <span id="page-2-1"></span>안전을 위한 주의 사항 **<sup>1</sup>**

#### 본 설명서에 명시된 지침을 따르면 발열**,** 연기 발생**,** 폭발**,** 화재 또는 부상의 위험을 방지할 수 있습니다**.**

위험 지침 <sup>및</sup> 경고를 준수하지 않으면 사망이나 심각한 부상에 이를 <sup>수</sup> 있습니다.

#### 리튬 이온 충전용 배터리

- 배터리를 물에 닿게 하지 마십시오.
- 고온(60°C 이상)의 장소에서 배터리를 충전, 사용하거나 방치하지 마십시오.
- 동봉된 USB 케이블을 사용하여 충전하십시오.
- 배터리는 원래 용도로만 사용하십시오.
- 배터리를 열과 불에 가까이 하지 마십시오.
- 전선과 같은 금속 물체로 + 및 단자를 연결하지 마십시오. 금속 물체와 함께 배터리를 휴대하거나 보관하지 마십 시오.
- 배터리를 던지거나 충격을 주거나 손상시키지 마십시오.
- 배터리 연결부를 납땜하지 마십시오.
- 배터리를 분해하거나 개조하지 마십시오.
- 배터리를 가정용 쓰레기와 함께 버리지 마십시오.

경고 지침 <sup>및</sup> 경고를 준수하지 않으면 사망이나 심각한 부상에 이를 <sup>수</sup> 있습니다.

#### 리튬 이온 충전용 배터리

• 유아의 손이 닿지 않는 곳에 배터리를 보관하십시오. 배터리를 삼킨 경우 즉시 의사의 진찰을 받으십시오.

- 냄새, 열기, 변형 또는 변색과 같이 눈에 띄는 이상이 있는 경우 배터리 사용을 중단하십시오.
- 배터리에서 나온 액체가 눈에 들어간 경우 깨끗한 물로 씻어 낸 후 즉시 의사의 진찰을 받으십시오.

#### 라벨 프린터 및 **USB** 케이블

- 손상을 방지하기 위해 동봉된 USB 케이블을 사용하십시오.
- 뇌우가 칠 때는 제품을 사용하지 마십시오.
- 제품을 손상시키지 마십시오.
- 무거운 물체를 올려 두지 마십시오.
- 강제로 구부리거나 당기지 마십시오.
- 분해하거나 개조하지 마십시오.
- 떨어뜨리거나 충격을 가하지 마십시오.
- 액체에 닿지 않도록 주의하십시오.
- 사용 또는 보관 중 냄새, 발열, 변색 또는 변형과 같은 눈에 띄는 이상이 발생한 경우 라벨 프린터 사용을 중단하고 USB 케이블을 분리한 다음 배터리를 분리하십시오.
- 라벨 프린터를 사용하지 않는 경우 어린이의 손이 닿지 않는 곳에 보관하십시오. 또한 아이들이 라벨 프린터 부품 또는 라벨을 입에 넣지 않도록 주의를 기울여야 합니다. 삼킨 경우 즉시 의사의 진찰을 받으십시오.

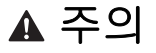

▲ 주의 ۷ 지침 및 경고를 준수하지 않으면 경미한 부상 또는 중등도의 부상으로 이어질 수 있습니다.

#### 리튬 이온 충전용 배터리

배터리에서 나온 액체가 피부나 옷에 닿은 경우 즉시 깨끗한 물로 씻어 내십시오.

#### 라벨 프린터 및 **USB** 케이블

- 전용 배터리(PA-BT-005)를 사용하십시오.
- 카세트 커버를 열고 닫을 때는 손가락이 집히지 않도록 주의하여 주십시오.
- 프린트 헤드를 만지지 마십시오.
- 커터 칼날을 건드리거나 테이프 배출 슬롯 안에 손가락을 넣지 마십시오.

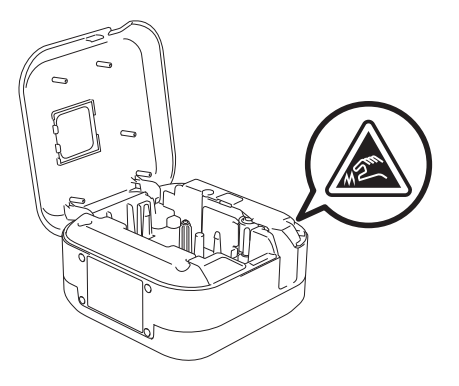

## <span id="page-3-0"></span>일반 예방 조치 **<sup>1</sup>**

#### 라벨 프린터**,** 테이프 카세트 및 **USB** 케이블

- 본 설명서에 명시되지 않은 방법 또는 목적으로 제품을 사용하지 마십시오. 이 경우 사고가 발생하거나 제품이 손 상될 수 있습니다.
- Brother  $\mathbb{K}$ 의 테이프 카세트를 사용하십시오.
- 테이프 배출 슬롯, USB 포트, 배터리함 등에 이물질을 넣지 마십시오.
- 직사광선, 비, 히터 부근, 기타 발열기기, 대시보드 위 또는 차량의 후미와 같이 매우 뜨겁거나, 차거나, 다습하거나 먼지가 많은 장소에 놓지 마십시오.
- 카세트가 텅 빈 경우 인쇄하지 마십시오. 프린트 헤드가 손상될 수 있습니다.
- 인쇄 중이거나 용지가 공급되는 동안에는 테이프를 당기지 마십시오. 테이프 및 라벨 프린터가 손상될 수 있습니다.
- 인쇄된 라벨의 길이는 표시된 라벨 길이와 다를 수 있습니다.
- 장소, 재질 및 환경 조건에 따라, 라벨이 벗겨지거나 제거되지 않거나, 라벨의 색이 변하거나 다른 물체에 묻을 수 있습니다. 라벨을 붙이기 전에 환경 조건과 재질을 확인하십시오.
- 라벨을 여러 매 인쇄하는 경우에는 라벨 프린터에서 테이프 카세트의 끝을 감지하지 못하고 인쇄를 계속하게 됩니 다.
- 장치 또는 컴퓨터의 화면 해상도가 라벨 프린터보다 높은 경우 인쇄된 문자가 미리보기와 다르게 보일 수 있습니다.
- 인쇄된 작은 텍스트의 경우 표시된 것과 다르게 선명하지 않을 수 있습니다.
- 흰색 및 금색으로 인쇄된 개체가 선명하지 않을 수도 있습니다.
- 일부 유형의 테이프 뒷면은 벗겨 내기 쉽도록 미리 절단되어 있습니다. 뒷면을 제거하려면, 텍스트가 안으로 향한 상태에서 라벨을 긴 방향으로 살짝 구부려 뒷면의 내부 가장자리를 드러내십시오. 그런 다음 뒷면을 한 번에 하나 씩 벗깁니다.
- 젖어 있거나 지저분하거나 고르지 않은 표면에는 라벨을 부착하기가 어려울 수 있습니다. 이러한 표면에서는 라벨 이 쉽게 벗겨질 수도 있습니다.
- 거칠고 질감이 있는 표면에서는 강력 접착 테이프를 사용하는 것이 좋습니다.
- 섬유 테이프, 강력 접착 테이프 또는 기타 특수 테이프와 함께 제공된 지침을 읽고 지침에 명시된 모든 주의 사항을 따라 주십시오.

<span id="page-4-0"></span><mark>2</mark> 라벨 프린터 설치

<span id="page-4-1"></span>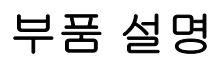

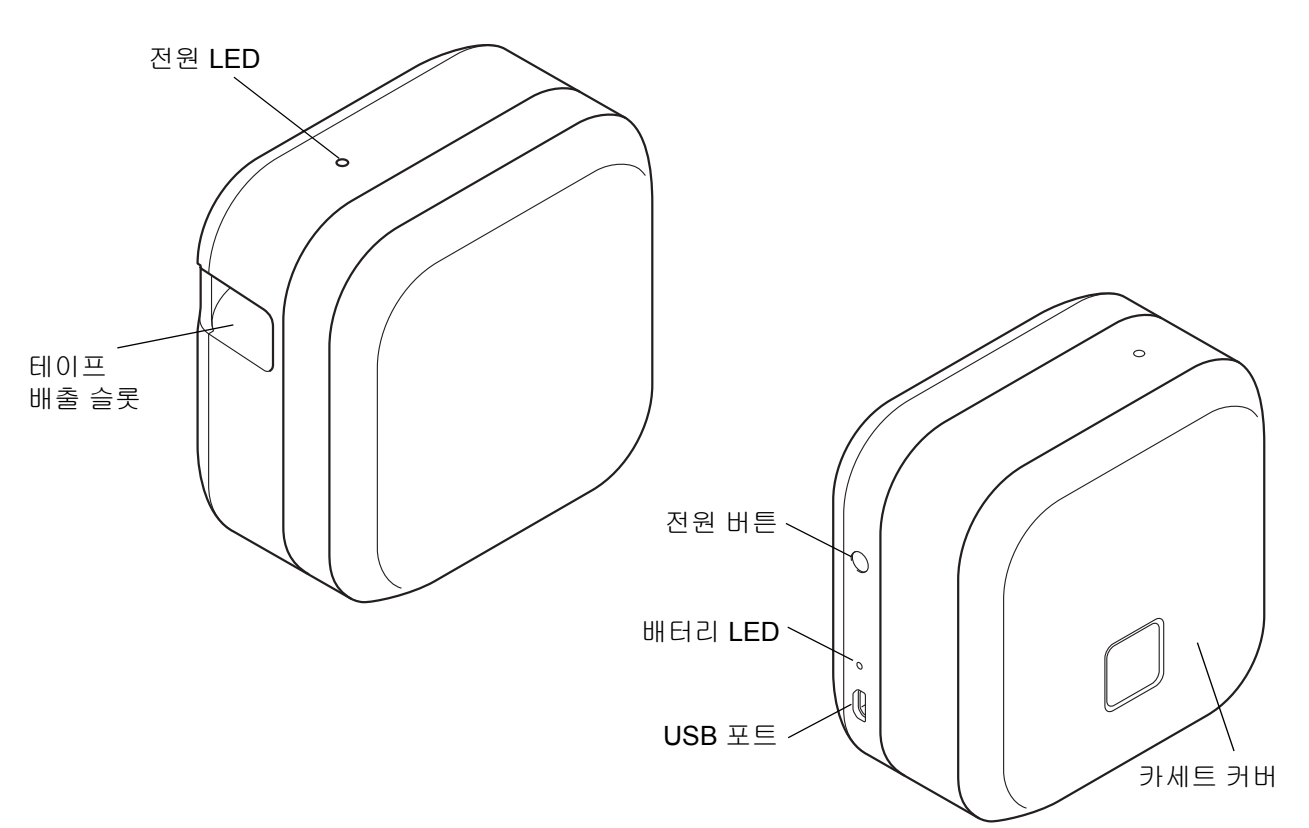

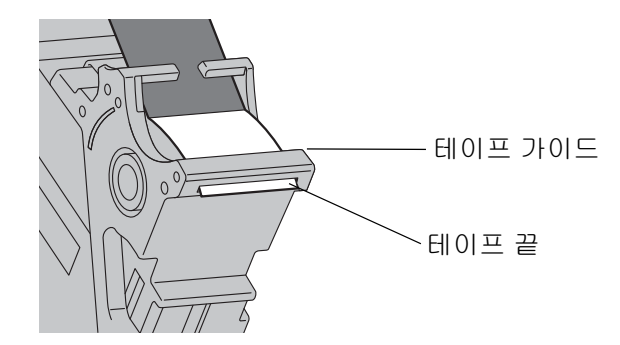

# <span id="page-5-0"></span>테이프 카세트 삽입 **<sup>2</sup>**

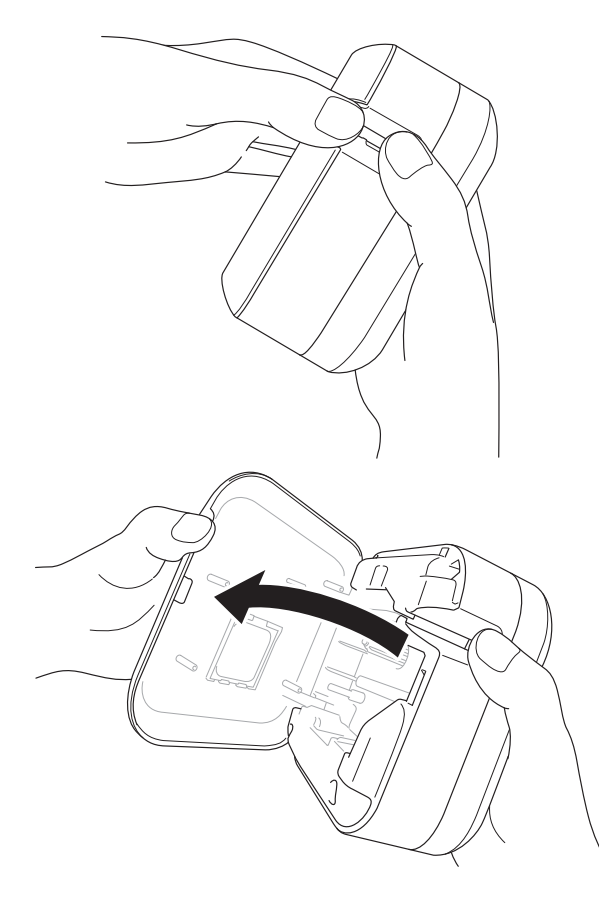

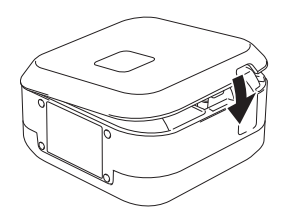

 $\bigoplus$  테이프 배출 슬롯을 손으로 잡아 주십시오.

2 테이프 배출 슬롯을 왼쪽으로 잡아당겨 카세 트 커버를 여십시오.

3 테이프가 테이프 배출 슬롯을 향하는지 확인한 후 테이프 카세트가 제자리에 고정될 때까지 라 벨 프린터 안으로 조심스럽게 눌러 넣습니다.

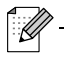

• 테이프가 늘어지지 않도록 합니다. 늘어진 부분 을 고정하려면 테이프의 끝부분을 테이프 가이드 에서 밖으로 당기십시오.

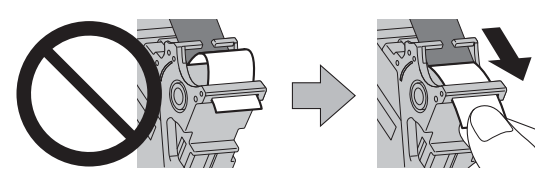

- 테이프 카세트를 삽입하거나 분리할 때 라벨 프린 터에 걸리지 않도록 주의하십시오.
- $\left( 4\right)$  카세트 커버를 닫아 주십시오.

라벨 프린터 설치

<span id="page-6-0"></span>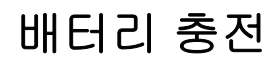

 $\bigcap$  보호 시트를 제거해 주십시오. 처음 삽입 시에만 제거 작업이 필요합니다.

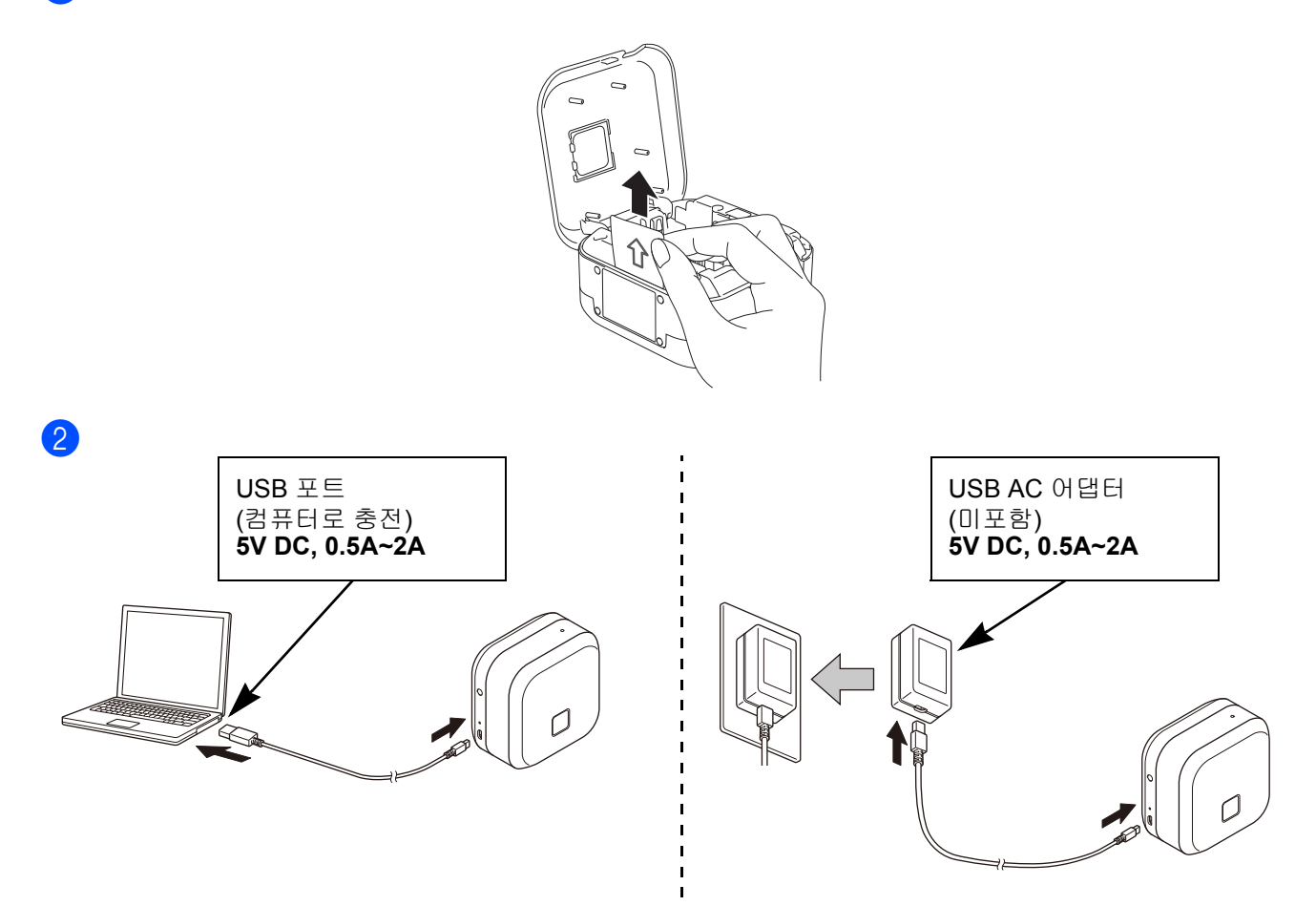

동봉된 USB 케이블을 사용하여 라벨 프린터를 컴퓨터에 연결하거나, USB 케이블을 모바일 장치 충전용 USB AC 어댑터에 연결한 후 어댑터를 전원에 연결하십시오. 배터리 LED가 꺼질 때까지 충전하십시오.

 $\mathscr{C}$ 

• 동봉된 USB 케이블을 사용하십시오.

• 컴퓨터로 배터리를 충전할 경우 컴퓨터가 켜져 있는지 확인하십시오.

#### 리튬 이온 충전용 배터리 사용 관련 주석

• 10~35°C의 환경에서 배터리를 충전해야 합니다. 그렇지 않으면 배터리가 충전되지 않고 배터리 LED가 계속 켜집 니다.

• 충전 중 라벨 프린터를 사용하여 인쇄, 테이프 공급 및 기타 작업을 수행하면 완충 전에 충전이 중지될 수 있습니 다. 작업이 완료되면 충전이 재개됩니다.

#### 리튬 이온 충전용 배터리 특성

장기간 라벨 프린터 보관 시 최상의 리튬 이온 충전용 배터리 성능과 수명을 유지하려면 다음 사항에 유의하여 주 십시오.

• 6개월마다 충전하십시오.

• 직사광선이 들지 않는 10~35°C의 서늘하고 건조한 장소에 보관해 주십시오.

## <span id="page-7-0"></span>교체 및 폐기를 위한 배터리 분리 **<sup>2</sup>**

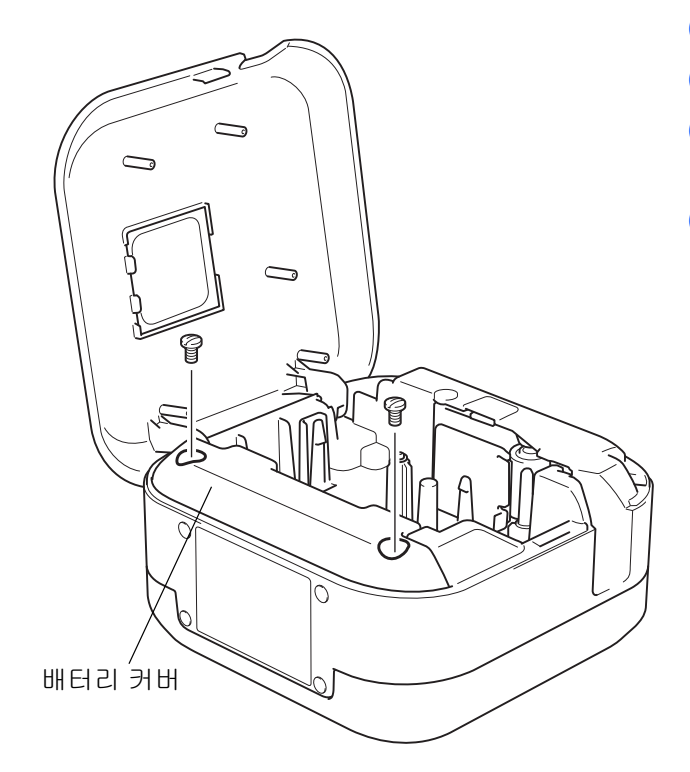

- $\bigoplus$  라벨 프린터를 꺼주십시오.
- $\overline{2}$ , 카세트 커버를 열어 주십시오.
- $\overline{3}$  일자 드라이버를 사용하여 배터리 커버에서 나 사 2개를 분리합니다.
- $\overline{4}$  배터리를 꺼냅니다.

## : K

- 적합한 수거 장소에 배터리를 폐기해 주십시오. 해당 하는 모든 지역 규정을 반드시 준수해야 합니다.
- 배터리를 보관하거나 폐기할 때는 배터리의 접촉 부분 을 셀로판테이프로 감싸 단락을 방지하십시오.

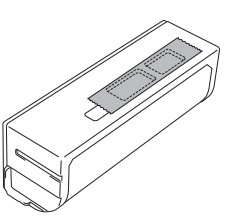

## 위험

배터리를 가정용 쓰레기와 함께 버리지 마십시오. 환경 훼손, 폭발 및 화재의 위험이 있습니다.

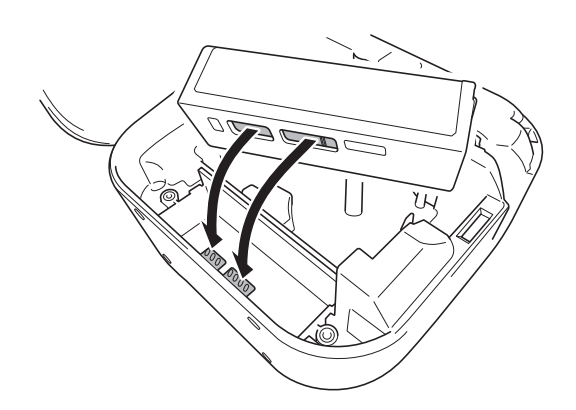

- 5 배터리 재삽입 시 배터리의 접촉 부분이 배터리 함 내부의 접촉 부분과 맞닿도록 삽입해 주십시 오.
- $6$  일자 드라이버를 사용하여 나사 2개를 다시 조 여 배터리 커버를 원래 상태로 닫아 주십시오.
- $\Omega$  카세트 커버를 닫아 주십시오.

# <span id="page-8-0"></span>전원 켜기**/**끄기 **<sup>2</sup>**

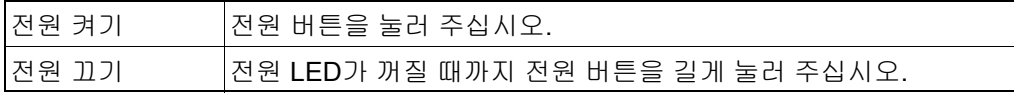

# <span id="page-9-0"></span>**3** 모바일 장치에서 인쇄

App Store 또는 Google Play™에서 P-touch 앱을 다운로드하십시오.

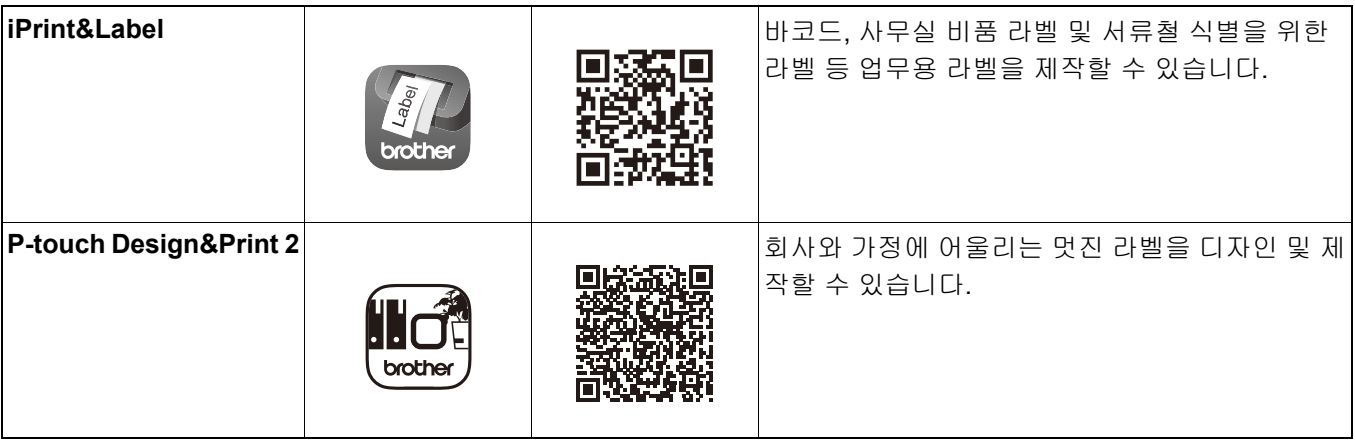

 $\mathbb{Z}$ 

• 테이프를 공급하고 자르려면 전원 버튼을 빠르게 두 번 눌러 주십시오.

• 최초 인쇄 시 라벨 프린터에서 약 25mm의 공백 테이프가 공급됩니다.

# <span id="page-10-0"></span>모바일 장치와 라벨 프린터 페어링 **<sup>3</sup>**

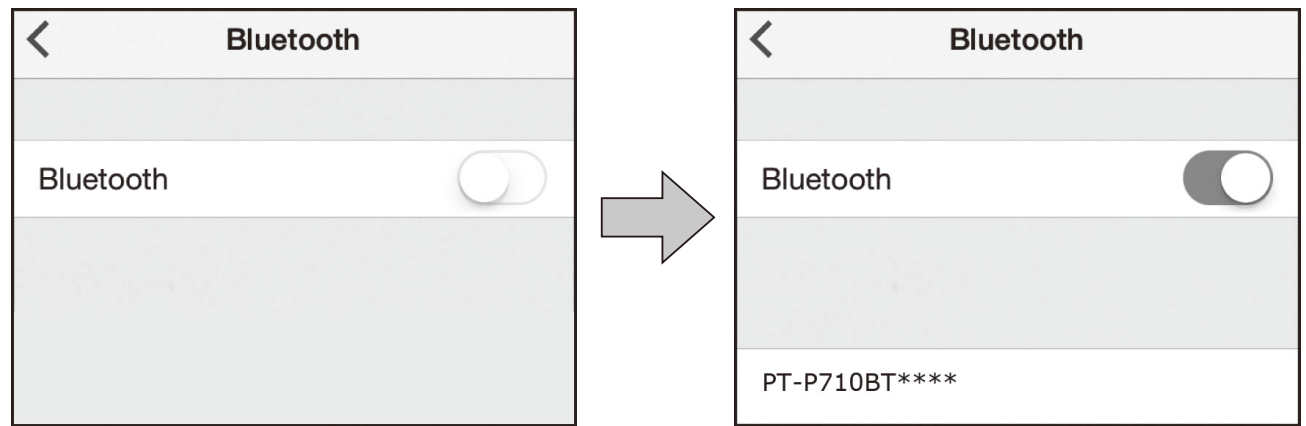

#### 모바일 장치에서**:**

 $\mathbb{Z}$ 

- 1 설정 메뉴로 이동 후 Bluetooth® 옵션이 켜져 있는지 확인합니다.
- b **PT-P710BT\*\*\*\***<sup>을</sup> 선택합니다. (\*\*\*\*<sup>은</sup> 라벨 프린터 시리얼 번호 <sup>중</sup> 마지막 <sup>네</sup> 자리 숫자입니다. 시리 얼 번호는 카세트 커버 내부 TZe 테이프 카세트 아래에 있습니다.)
- PIN 코드를 입력하라는 메시지가 표시되면 **"0000"**을 입력합니다.
	- 페어링 지침은 사용자의 모바일 장치에 따라 달라질 수 있습니다.
	- 라벨 프린터가 모바일 장치에서 검색되지 않는 경우 라벨 프린터가 이미 다른 장치에 연결되어 있을 수도 있습 니다. 이 경우 해당 장치의 Bluetooth를 끄거나 라벨 프린터의 전원을 껐다가 다시 켜십시오.
	- 이 라벨 프린터는 Wi-Fi 연결을 지원하지 않습니다.
	- 라벨 프린터가 모바일 장치에서 검색되지 않을 경우 라벨 프린터가 절전 모드 상태가 아닌지 확인하십시오.

<span id="page-11-0"></span>**4** 컴퓨터에서 인쇄

**[Install.brother](http://install.brother/)** 사이트에서 프린터 드라이버와 P-touch Editor를 화면 지침에 따라 설치하십시오.

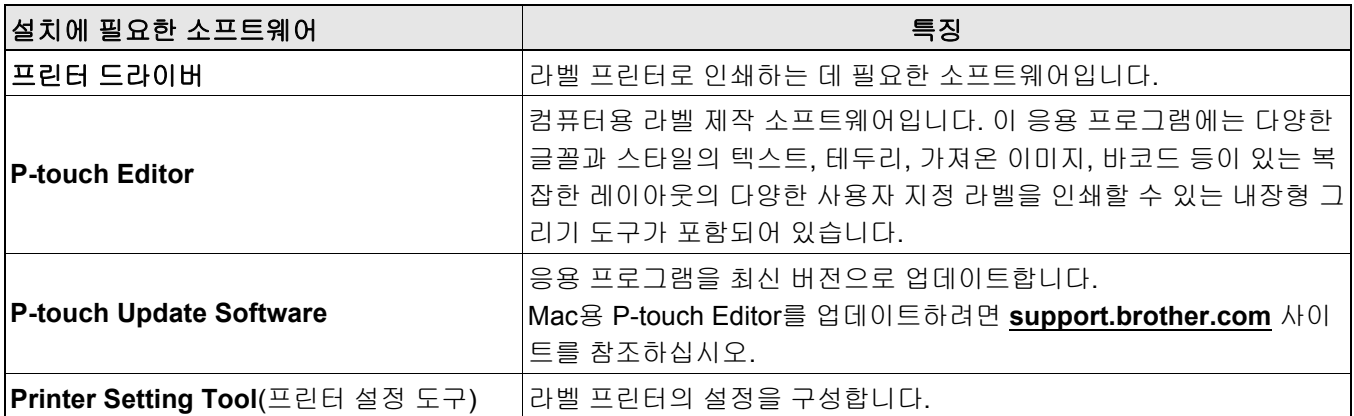

## <span id="page-12-0"></span>**Windows <sup>4</sup>**

## <span id="page-12-1"></span>**P-touch Editor**로 라벨 제작 **<sup>4</sup>**

 $\left( \begin{matrix} 1 \end{matrix} \right)$  동봉된 USB 케이블을 사용하여 라벨 프린터와 컴퓨터를 연결합니다.

 $\Omega$  바탕화면에서 P-touch Editor 아이콘  $\Omega$ 을 두 번 클릭합니다.

 $\overline{\phantom{a}3}$  새 레이아웃을 만들거나 기존 레이아웃을 엽니다.

 $\overline{4}$  필요한 경우 다음 모드를 선택합니다.

 $\leq$  Snap Professional Express

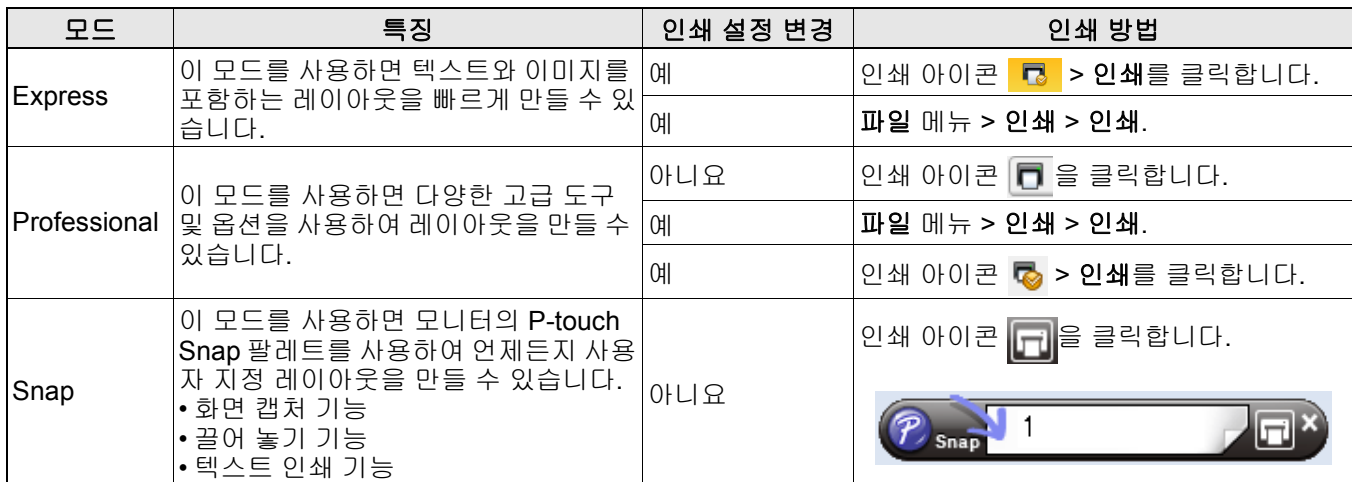

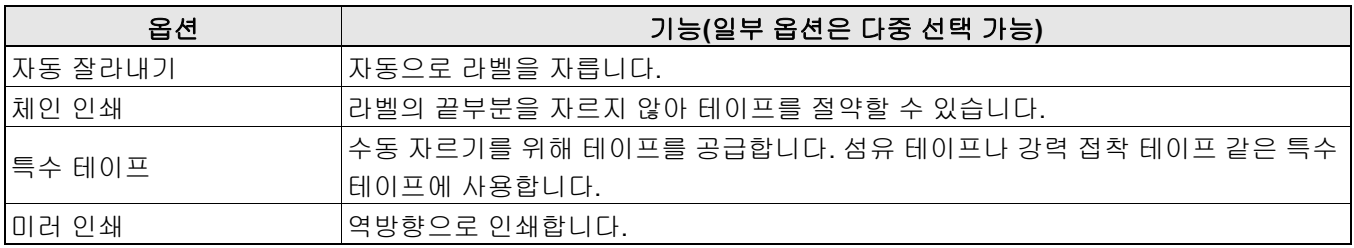

## .<br>U

• 테이프를 공급하고 자르려면 전원 버튼을 빠르게 두 번 눌러 주십시오.

• 최초 인쇄 시 라벨 프린터에서 약 25mm의 공백 테이프가 공급됩니다.

• 케이블 라벨링 마법사를 사용하면 전자 기기 관리를 위한 레이아웃을 만들 수 있습니다.

- 이 라벨 프린터는 컴퓨터와 Bluetooth 연결을 지원하지 않습니다.
- 컴퓨터에서 인쇄하려면, 함께 제공된 USB 케이블을 사용하여 라벨 프린터와 컴퓨터를 연결해야 합니다.
- 이 라벨 프린터는 Wi-Fi 연결을 지원하지 않습니다.

#### 레이아웃 선택

- 레이아웃 아이콘을 두 번 클릭합니다.

- 레이아웃 아이콘을 선택하고 화살표 표시 → 를 클릭합니다.

**P-touch Editor** 시작 설정 변경  $\bullet$  도구 메뉴를 클릭하고 옵션을 선택합니다.

**② 옵션** 창에서 **일반**을 선택하고 **작업**에서 필요한 시작 설정을 선택합니다.

## <span id="page-13-0"></span>**Printer Setting Tool**을 사용하여 설정 구성 **<sup>4</sup>**

 $\bigcap$  동봉된 USB 케이블을 사용하여 라벨 프린터와 컴퓨터를 연결합니다.

 $\overline{2}$  프린터 설정 도구를 시작합니다.

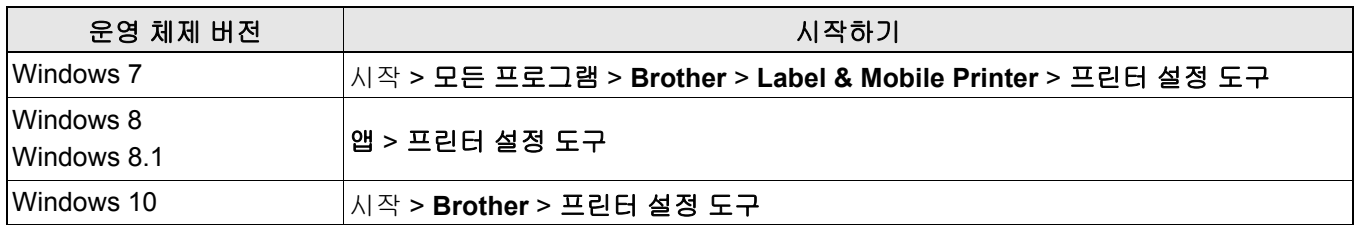

 $\bullet$  장치 설정을 클릭합니다.

다음 설정을 변경할 수 있습니다.

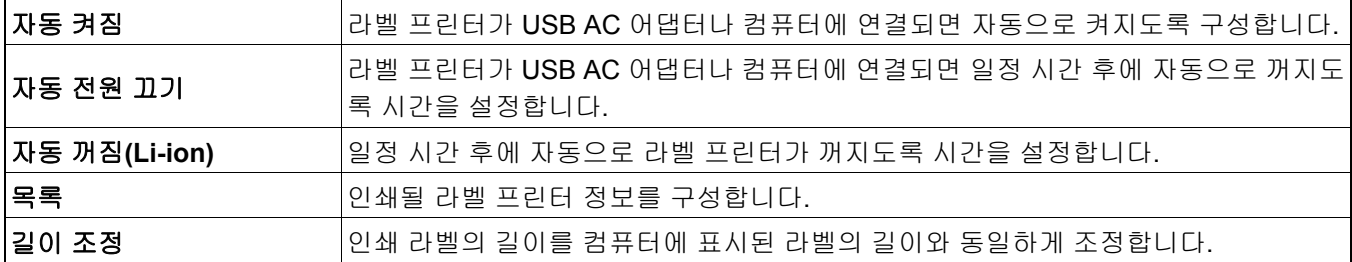

 $\overline{4}$  적용 > 종료를 클릭합니다.

 $\overline{6}$  메인 창에서 종료를 클릭합니다.

 $\overline{\mathscr{C}}$ 

• 구성하려는 라벨 프린터가 프린터 옆에 표시되는지 확인하십시오. 다른 라벨 프린터가 나타나는 경우 드롭다운 목록에서 해당 라벨 프린터를 선택하십시오.

• 설정을 변경하는 동안 다른 작업을 수행하지 마십시오.

## <span id="page-14-0"></span>여러 대의 라벨 프린터에 설정 변경 사항 적용 **<sup>4</sup>**

- a <sup>첫</sup> 번째 라벨 프린터에 설정을 적용한 다음 컴퓨터에서 분리합니다.
- $\overline{2}$  두 번째 라벨 프린터를 컴퓨터에 연결합니다.
- $\langle$  프린터 드롭다운 목록에서 새로 연결한 라벨 프린터를 선택합니다.
- $\overline{4}$  적용을 클릭합니다.

설정을 변경하려는 모든 라벨 프린터에서 1<mark>0~4</mark> 단계를 반복하십시오.

- 파일에 현재 설정을 저장하려면 파일 > 내보내기를 클릭합니다.
- 다른 라벨 프린터에도 동일한 설정을 적용할 수 있습니다. 파일 > 가져오기를 클릭한 다음 내보낸 파일을 선택 하십시오.

## <span id="page-14-1"></span>소프트웨어 업데이트 **<sup>4</sup>**

1 바탕화면에서 P-touch Update Software 아이콘 을 두 번 클릭합니다.

- 2 컴퓨터 소프트웨어 업데이트 아이콘 조 을 클릭합니다.
- $\overline{3}$  프린터 및 언어를 선택하고 업데이트할 소프트웨어 옆의 체크 박스를 선택한 다음 설치를 클릭합니다.

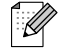

 $\overline{\mathscr{C}}$ 

 $\mathbb{Z}$ 

기타 모든 Brother 응용 프로그램을 닫아 주십시오.

## <span id="page-14-2"></span>펌웨어 업데이트 **<sup>4</sup>**

- $\Box$  라벨 프린터의 전원을 켜고 동봉된 USB 케이블을 사용하여 컴퓨터와 연결합니다.
- 2 바탕화면에서 P-touch Update Software 아이콘  $\mathscr{B} \cong \mp$  번 클릭합니다.
- $3$  기기 업데이트 아이콘  $\boxed{6}$ 을 클릭합니다.
- d 프린터를 선택하고 기기가 올바르게 연결되었습니다**.**<sup>가</sup> 표시되면 확인을 클릭합니다.
- **6** 언어를 선택하고 업데이트할 펌웨어 옆의 체크 박스를 선택한 다음 **전송**을 클릭합니다.
- $6$  시작을 클릭합니다.

• 업데이트하는 동안 전원을 끄거나 USB 케이블을 분리하지 마십시오.

• 기타 모든 Brother 응용 프로그램을 닫아 주십시오.

## <span id="page-15-0"></span>**Mac <sup>4</sup>**

## <span id="page-15-1"></span>**P-touch Editor**로 라벨 제작 **<sup>4</sup>**

- $\bigcap$  동봉된 USB 케이블을 사용하여 라벨 프린터와 컴퓨터를 연결합니다.
- b **Macintosh HD** > 응용 프로그램 > **P-touch Editor**<sup>를</sup> 클릭합니다.
- 3 새 템플릿 또는 템플릿 카테고리를 선택합니다.

## $\overline{\mathscr{C}}$

- 테이프를 공급하고 자르려면 전원 버튼을 빠르게 두 번 눌러 주십시오.
- 최초 인쇄 시 라벨 프린터에서 약 25mm의 공백 테이프가 공급됩니다.
- 이 라벨 프린터는 컴퓨터와 Bluetooth 연결을 지원하지 않습니다.
- 컴퓨터에서 인쇄하려면, 함께 제공된 USB 케이블을 사용하여 라벨 프린터와 컴퓨터를 연결해야 합니다.
- 이 라벨 프린터는 Wi-Fi 연결을 지원하지 않습니다.

## <span id="page-15-2"></span>**Printer Setting Tool**을 사용하여 설정 구성 **<sup>4</sup>**

- $\left( \begin{matrix} 1 \end{matrix} \right)$  동봉된 USB 케이블을 사용하여 라벨 프린터와 컴퓨터를 연결합니다.
- b **Macintosh HD** > 응용 프로그램 <sup>&</sup>gt;**Brother** > **Printer Setting Tool**(프린터 설정 도구) > **Printer Setting Tool**(프린터 설정 도구)을 클릭합니다.
- $\overline{\textbf{3}}$  설정 탭에서 설정을 구성합니다.
- d **Apply Settings to the Printer**(프린터에 설정 적용)<sup>를</sup> 클릭합니다.
- e **Exit**(종료)<sup>를</sup> 클릭합니다.

### $\mathbb{Z}$

- 구성하려는 라벨 프린터가 **Printer**(프린터) 옆에 표시되는지 확인하십시오. 다른 라벨 프린터가 표시되는 경우 드롭다운 목록에서 해당 라벨 프린터를 선택합니다.
- 설정을 변경하는 동안 다른 작업을 수행하지 마십시오.

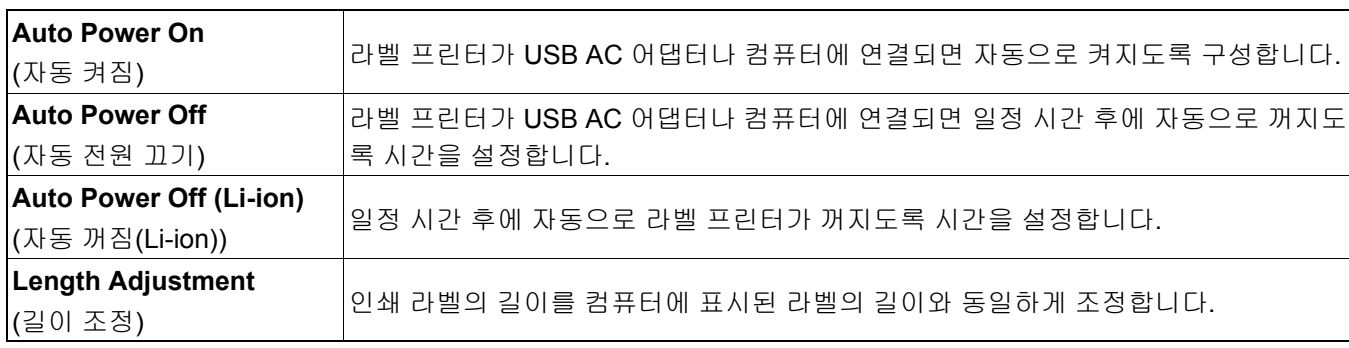

 $\mathbb{Z}$ 

## <span id="page-16-0"></span>여러 대의 라벨 프린터에 설정 변경 사항 적용 **<sup>4</sup>**

- $\bigcap$  첫 번째 라벨 프린터에 설정을 적용한 다음 컴퓨터에서 분리합니다.
- 2 두 번째 라벨 프린터를 컴퓨터에 연결합니다.
- **3 Printer**(프린터) 드롭다운 목록에서 새로 연결한 라벨 프린터를 선택합니다.
- d **Apply Settings to the Printer**(프린터에 설정 적용)<sup>를</sup> 클릭합니다.

설정을 변경하려는 모든 라벨 프린터에서 1~4 단계를 반복하십시오.

- 파일에 현재 설정을 저장하려면 **Export**(내보내기)를 클릭합니다.
- 다른 라벨 프린터에도 동일한 설정을 적용할 수 있습니다. **Import**(가져오기)를 클릭하여 내보낸 파일을 선택하 십시오.

## <span id="page-16-1"></span>펌웨어 업데이트 **<sup>4</sup>**

- $\Box$  라벨 프린터의 전원을 켜고 동봉된 USB 케이블을 사용하여 컴퓨터와 연결합니다.
- b **Macintosh HD** > 응용 프로그램 <sup>&</sup>gt;**P-touch Update Software**<sup>를</sup> 클릭합니다.
- c **Machine update**(기기 업데이트)<sup>를</sup> 클릭합니다.
- d **Printer**(프린터)<sup>를</sup> 선택하고 **The machine is connected correctly.**(기기가 올바르게 연결되었습니 다.)가 표시되면 **OK**(확인)를 클릭합니다.
- e **Language**(언어)<sup>를</sup> 선택하고 업데이트할 펌웨어 옆의 체크 박스를 선택한 다음 **Transfer**(전송)<sup>를</sup> <sup>클</sup> 릭합니다.
- **6 Start**(시작)를 클릭합니다.
- 14
	- 업데이트하는 동안 전원을 끄거나 USB 케이블을 분리하지 마십시오.
- 기타 모든 Brother 응용 프로그램을 닫아 주십시오.

# <span id="page-17-0"></span>**5** 부록

## <span id="page-17-1"></span>유지 보수 **<sup>5</sup>**

유지 보수를 수행하기 전에 USB 케이블을 분리하고 라벨 프린터의 전원을 꺼 주십시오.

## <span id="page-17-2"></span>라벨 프린터 외관 청소 **<sup>5</sup>**

부드럽고 마른 천으로 라벨 프린터의 외관을 닦아내 먼지 및 이물질을 제거해 주십시오. 라벨 프린터가 매우 더러 운 경우 약간의 물을 적신 천으로 닦으십시오.

벤젠, 페인트 시너 또는 알코올 같이 라벨 프린터의 표면을 손상시킬 수 있는 용매나 제제는 사용하지 마십시오.

## <span id="page-17-3"></span>프린트 헤드 청소 **<sup>5</sup>**

프린트 헤드가 더러우면 일반적으로 인쇄된 라벨에 자국이 나타나거나 인쇄 문자 품질이 좋지 않습니다. 별도 판매 중인 헤드 청소용 전용 테이프 카세트(TZe-CL4) 또는 면봉을 사용하여 프린트 헤드에서 먼지를 조심스 럽게 닦아내십시오.

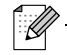

 $\sqrt{2}$ 

라벨 프린터에 헤드 청소용 테이프 카세트를 넣고 전원 버튼을 빠르게 두 번 누릅니다. 1회 청소에 테이프가 약 25mm 공급됩니다. 이 과정을 3회 반복한 후에도 문제가 해결되지 않는다면 Brother 고객 서비스에 문의해 주 십시오.

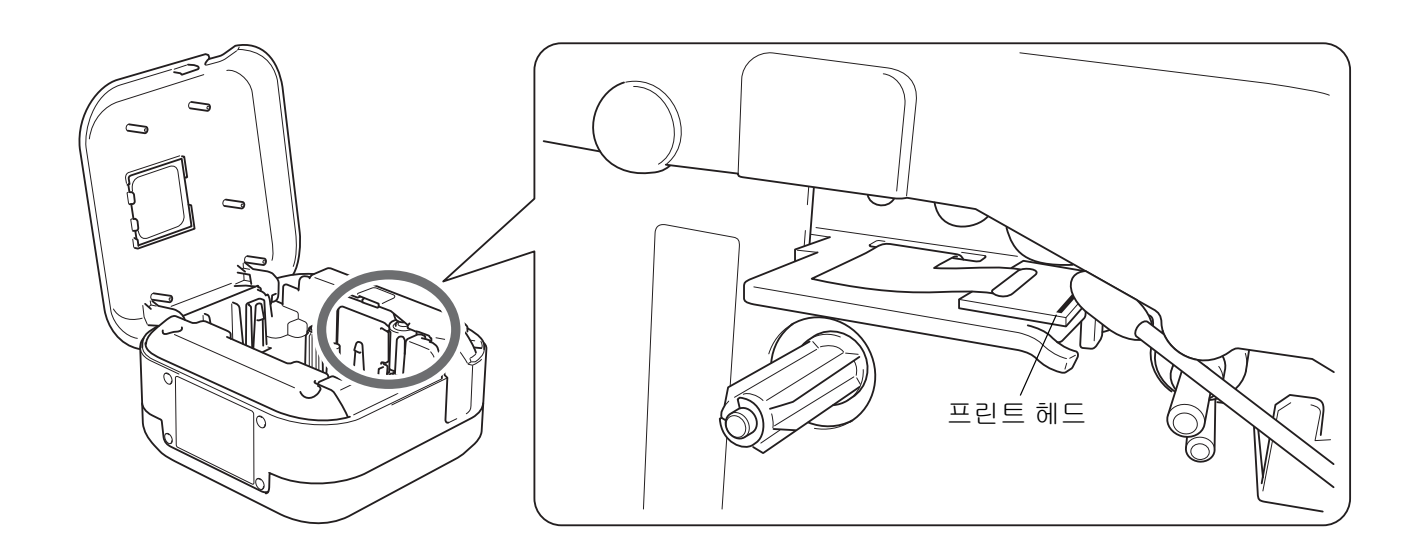

주의 프린트 헤드를 만지지 마십시오. 화상의 위험이 있습니다.

#### 부록

## <span id="page-18-0"></span>테이프 커터 청소 **<sup>5</sup>**

반복적인 사용으로 인해 테이프 접착제가 커터 칼날에 붙을 수 있습니다. 칼날이 무뎌지면 커터에서 테이프 걸림 이 발생할 수 있습니다. 에탄올이나 아이소프로필알코올을 적신 면봉으로 커터 칼날을 닦습니다.

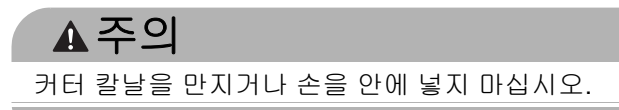

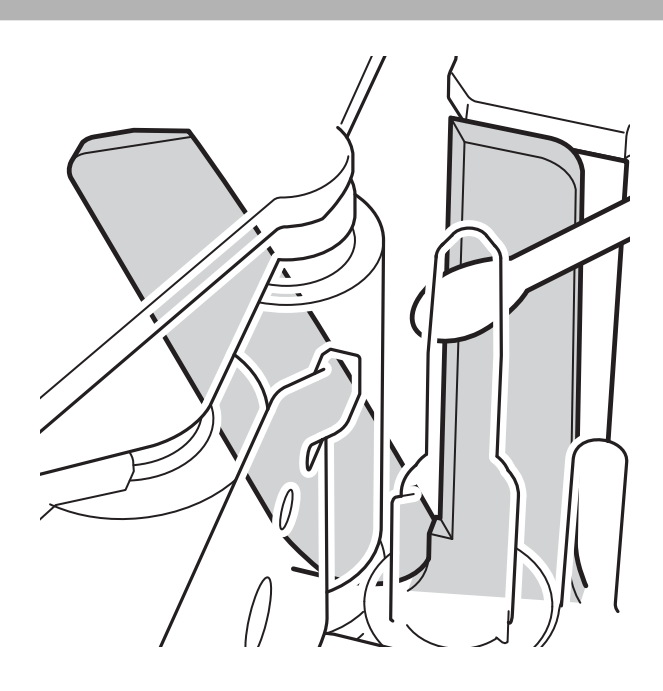

# <span id="page-19-0"></span>문제 해결 **<sup>5</sup>**

<span id="page-19-1"></span>**LED** 표시 **<sup>5</sup>**

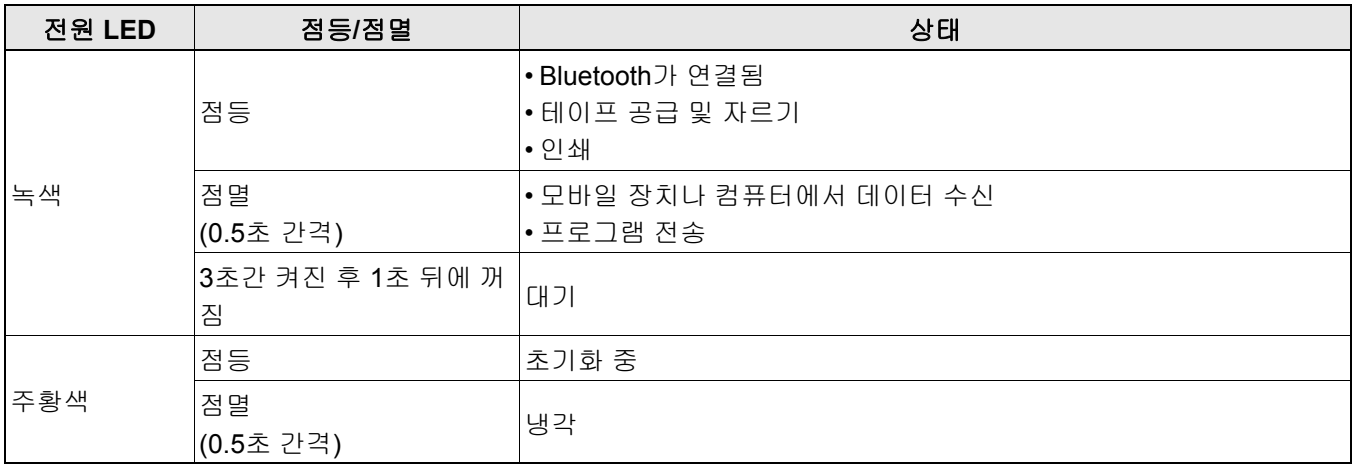

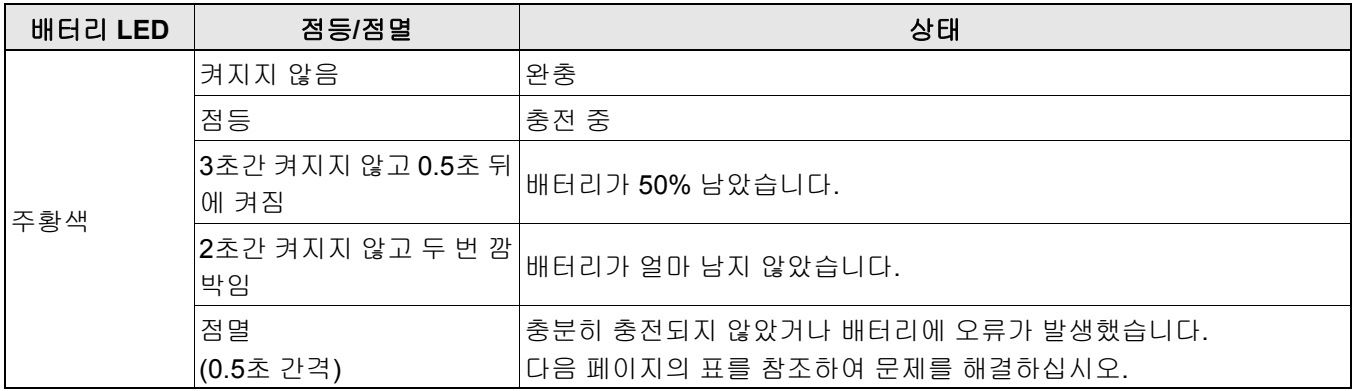

## <span id="page-20-0"></span>**LED** 문제 해결 **<sup>5</sup>**

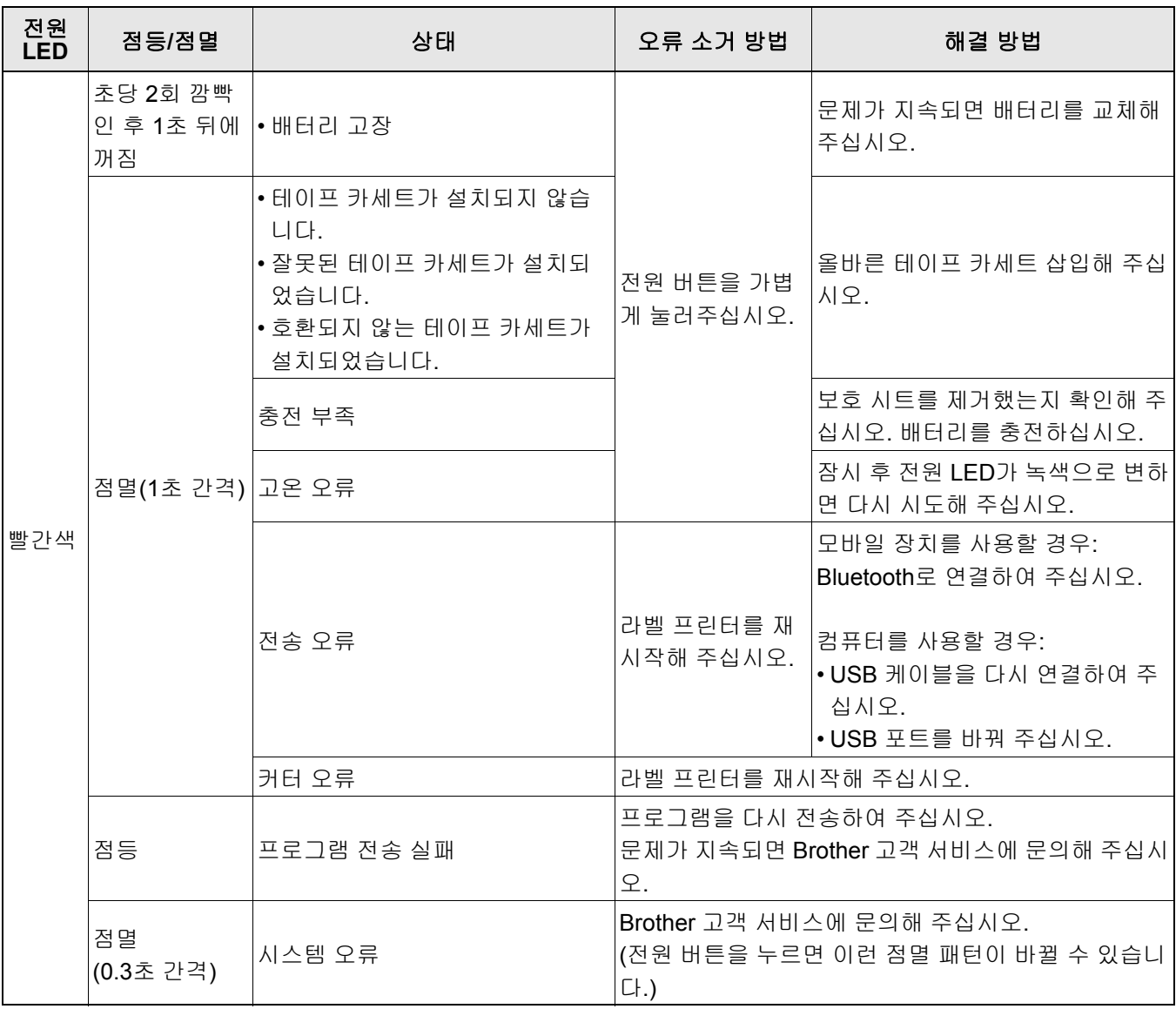

부록

추가 도움이 필요한 경우 [support.brother.com](http://support.brother.com/) 사이트를 참조하십시오.

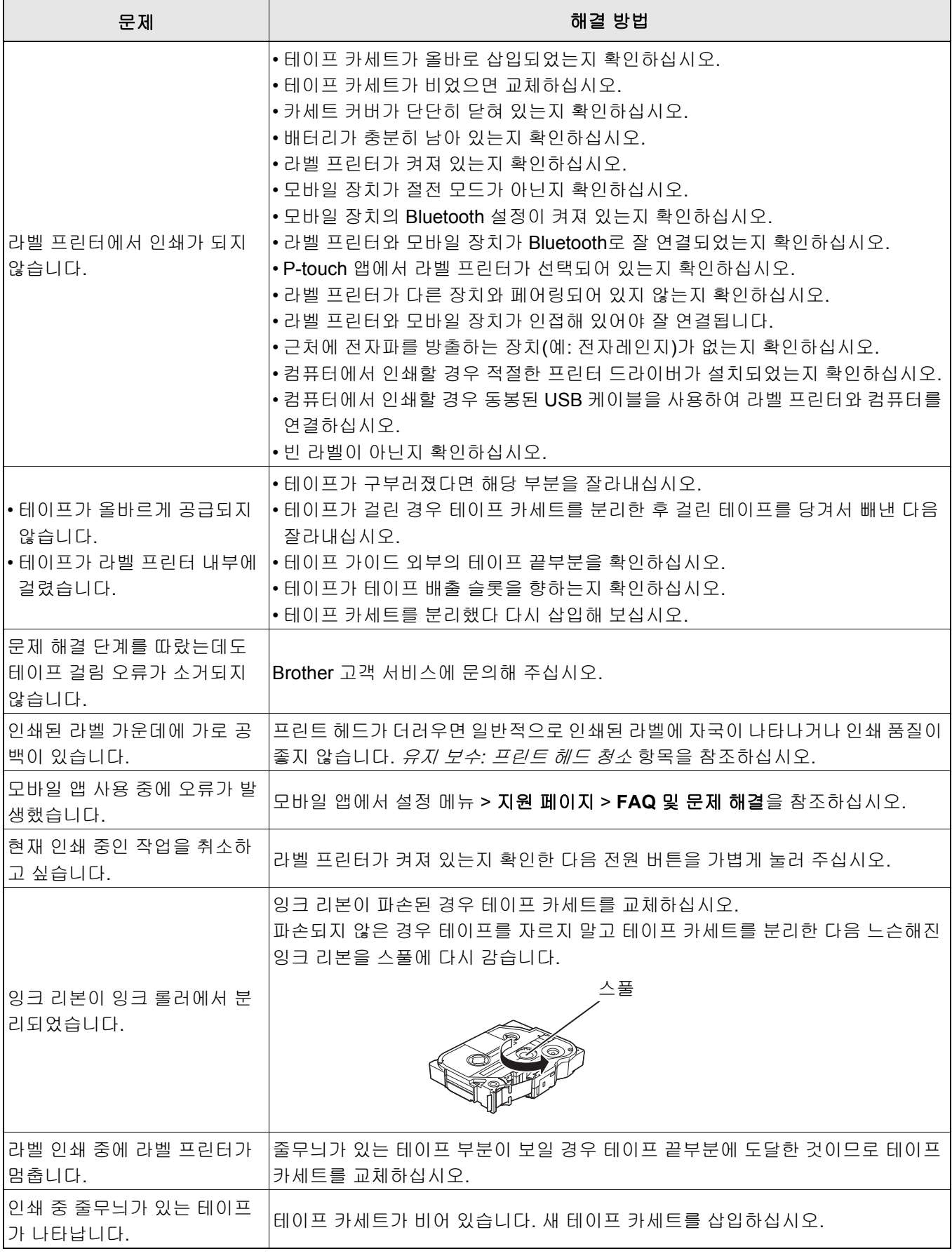

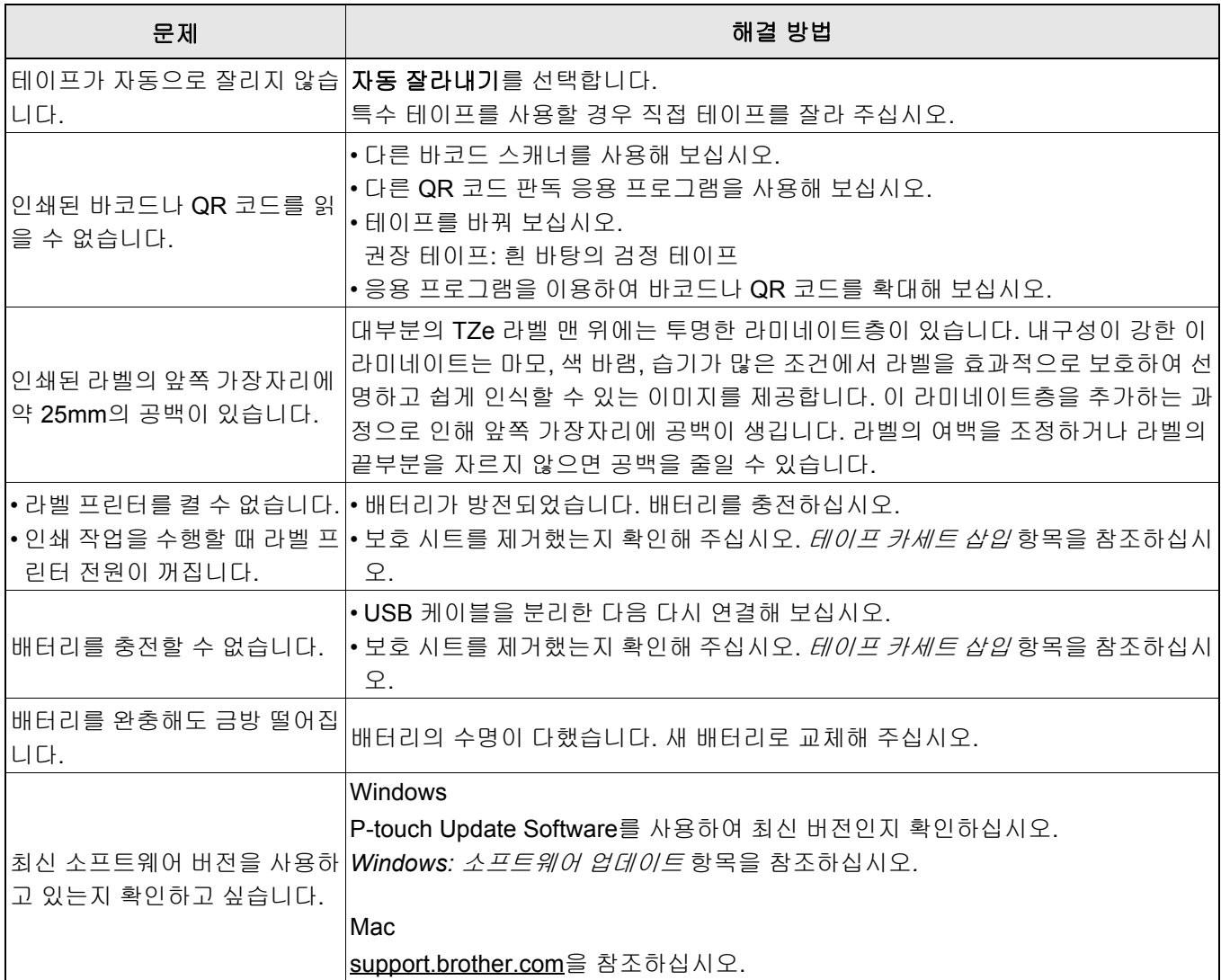

# <span id="page-23-0"></span>제품 사양 **<sup>5</sup>**

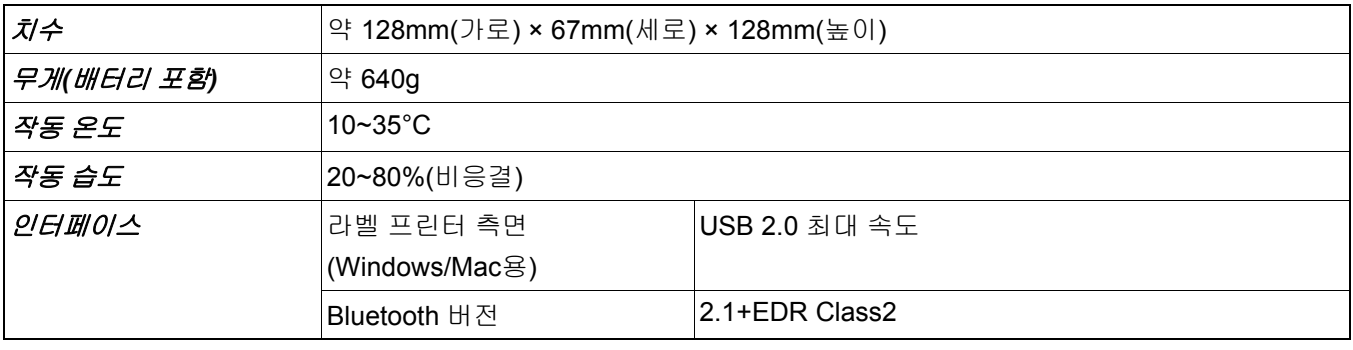

# <span id="page-24-0"></span>상표 **<sup>5</sup>**

Mac과 Macintosh는 Apple Inc.의 상표입니다.

App Store는 Apple Inc.의 서비스 상표입니다.

Google Play는 Google LLC의 상표입니다.

Bluetooth® 단어 표시와 로고는 Bluetooth SIG, Inc.의 등록 상표로, Brother Industries, Ltd.는 사용권 허가를 받아 해당 표시를 사용합니다.

Wi-Fi는 Wi-Fi Alliance®의 등록 상표입니다.

Brother 제품, 관련 설명서 및 기타 자료에 나타나는 모든 상표 이름 및 제품 이름은 모두 해당되는 각 회사의 상표 또는 등록 상표입니다.

QR 코드는 DENSO WAVE INCORPORATED의 등록 상표입니다.